# **IP TEL COMMPILOT Configuring an Auto Attendant**

**September 2018**

## **CONTENTS**

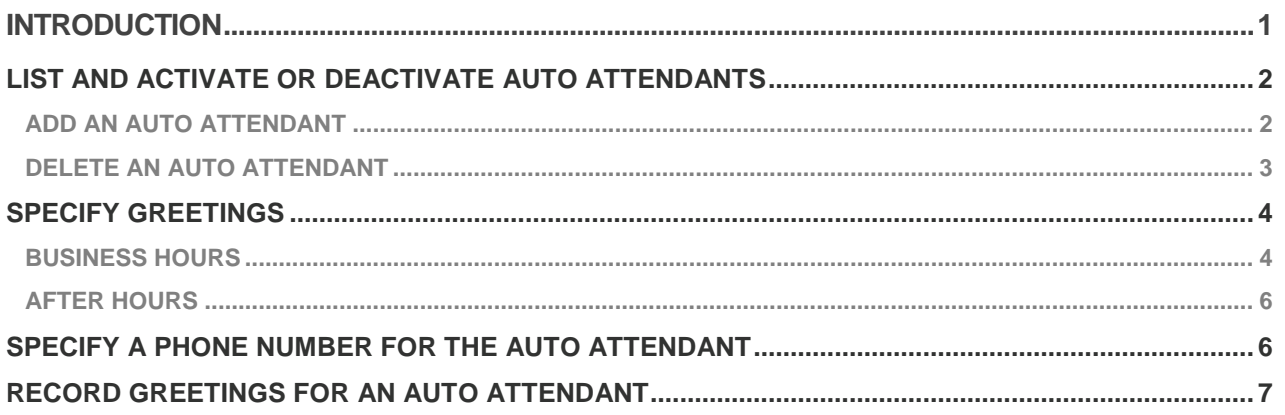

## <span id="page-0-0"></span>**INTRODUCTION**

### This document provides step by step instructions on how to configure an Auto Attendant Hunt Group.

An Auto Attendant is like an automated receptionist that answers the phone and provides a personalised message to callers. Callers are given the option to connect to the operator, dial by name or extension, or connect to configurable extensions.

Prior to configuring an Auto Attendant, it is important to:

- > Plan the IVR structure.
- Define one auto attendant for each purpose, i.e. Sales, Finance, Marketing, Support.
- Decide on the Time Schedule for business hours and/or a Holiday Schedule for non-business hours. Setting the same business hours for all auto attendants simplifies the configuration. Setting different business hours gives more flexibility.
- › For custom messages, record the audio files (on the CommPilot Administrator Voice Portal or upload prerecorded .wav files via CommPilot).
- Call the auto attendant numbers to test your design.

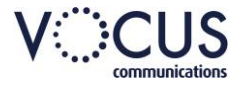

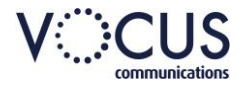

## <span id="page-1-0"></span>**LIST AND ACTIVATE OR DEACTIVATE AUTO ATTENDANTS**

To create a new Auto Attendant.

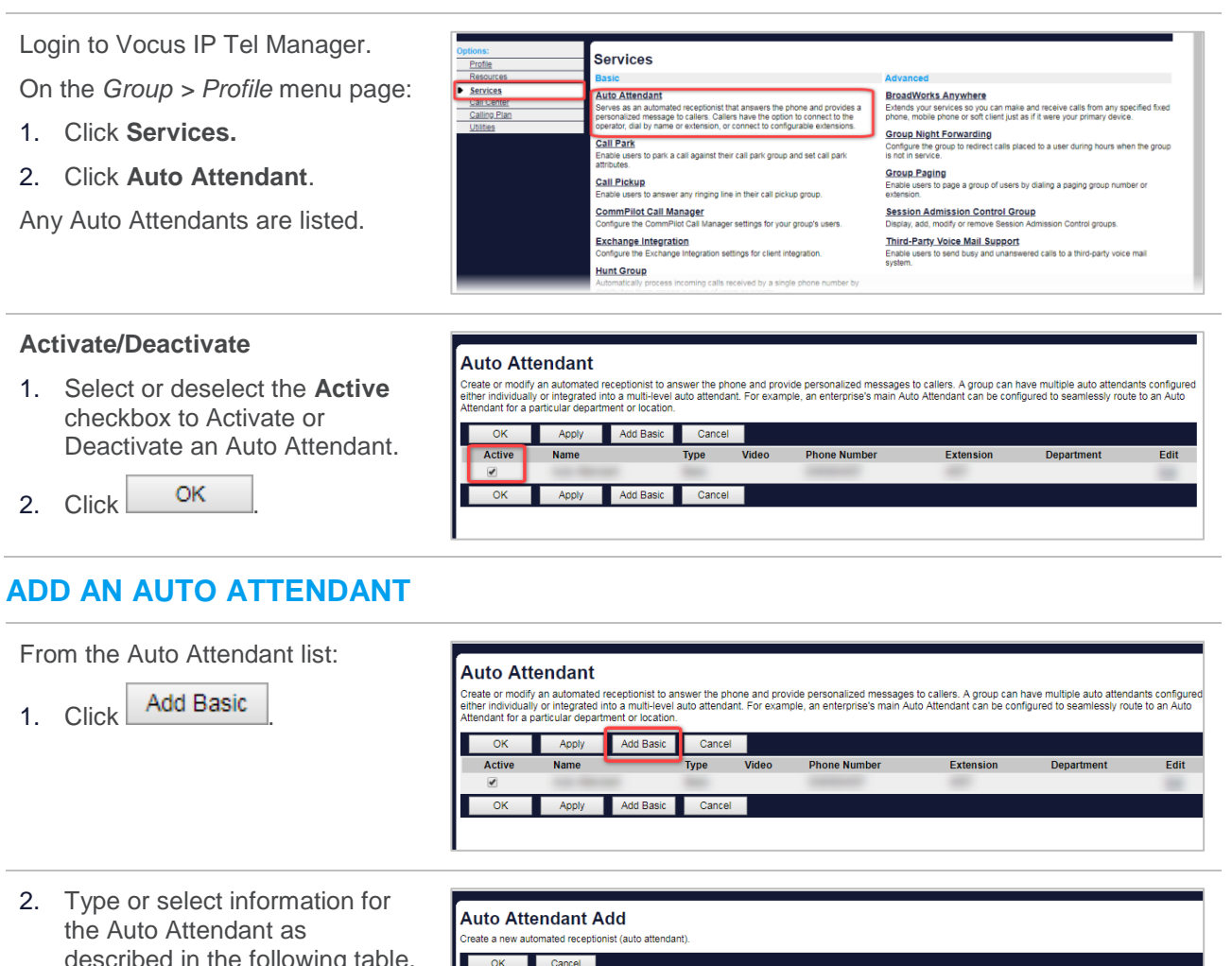

<span id="page-1-1"></span>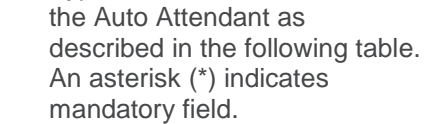

3. Click <sup>OK</sup>

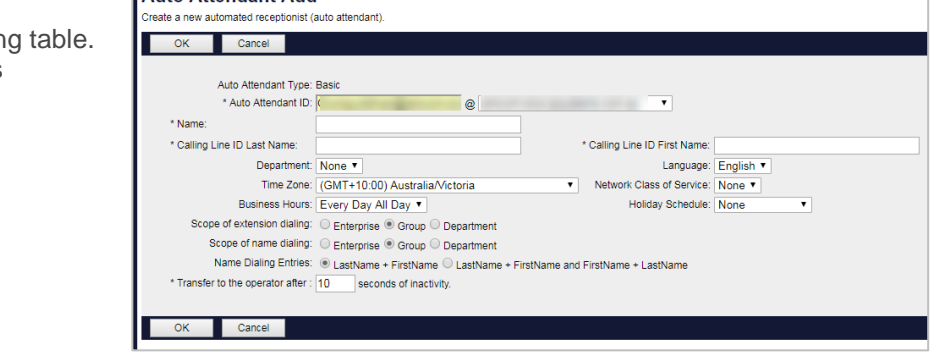

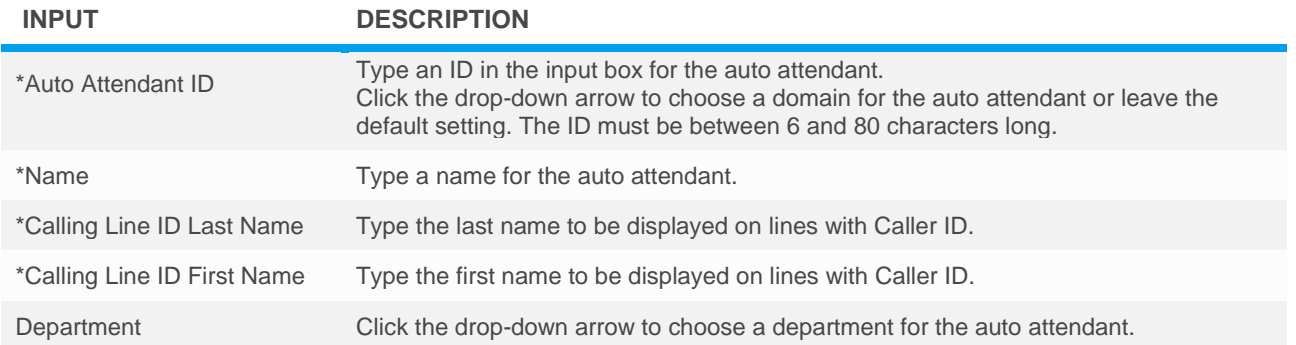

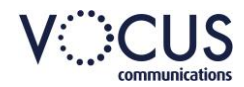

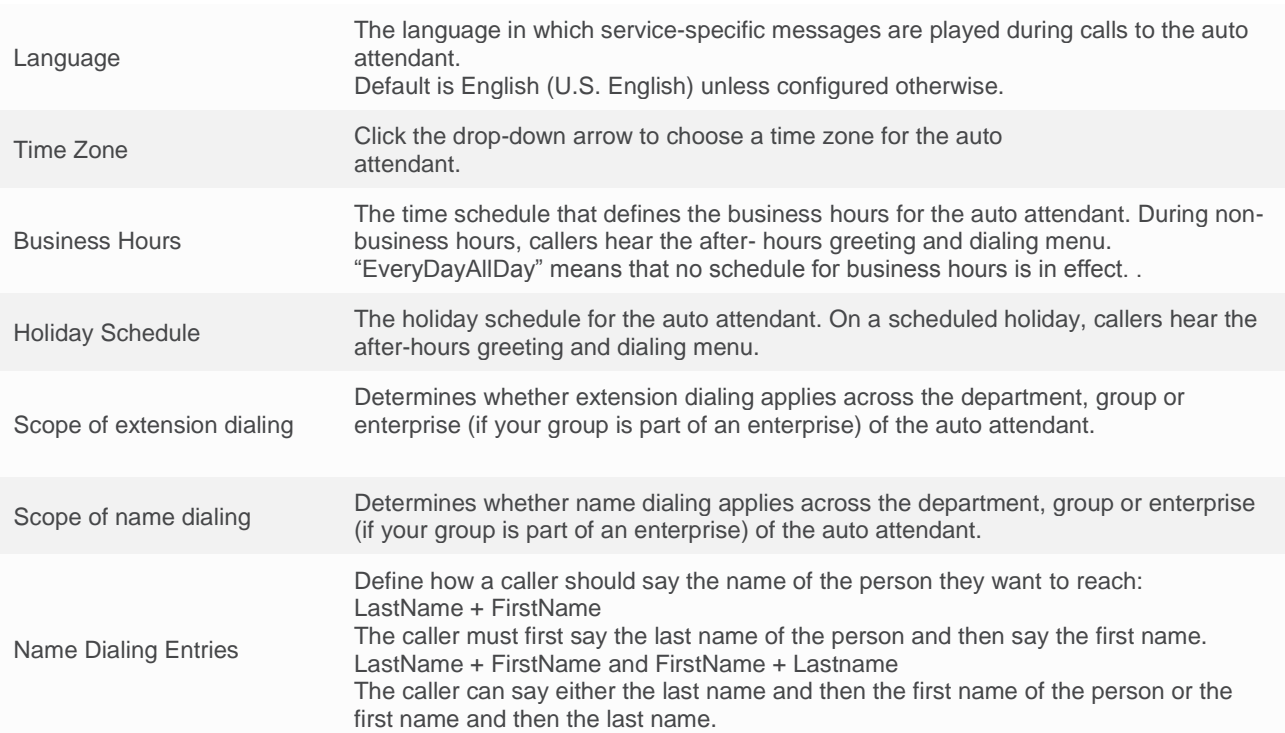

### <span id="page-2-0"></span>**DELETE AN AUTO ATTENDANT**

From the Auto Attendant list:

1. Click **Auto Attendant** to be deleted.

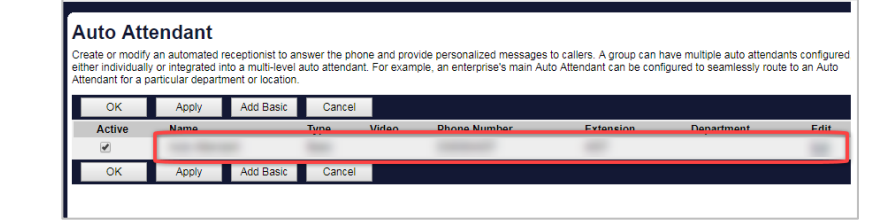

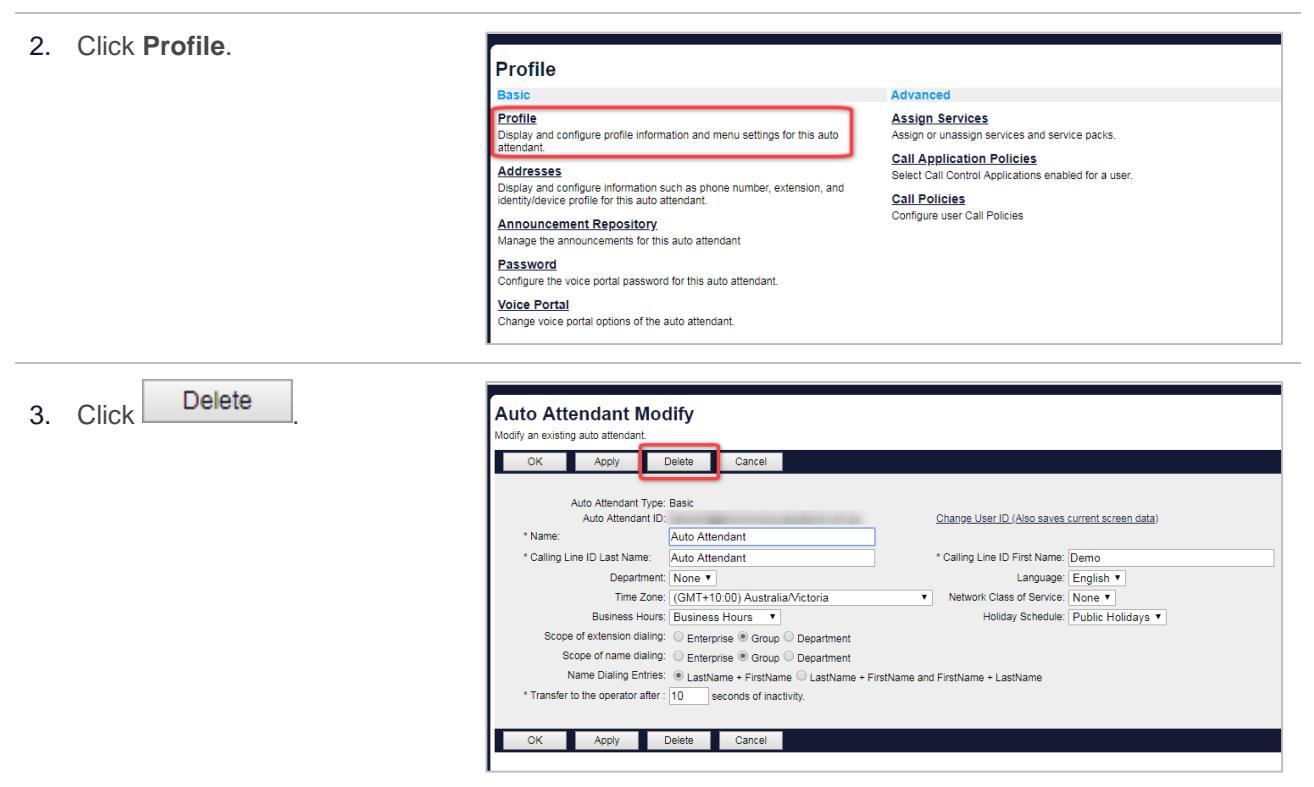

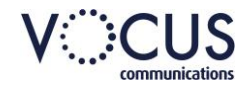

## <span id="page-3-0"></span>**SPECIFY GREETINGS**

Login to Vocus IP Tel Manager.

On the *Group > Profile* menu page:

- 1. Click **Services.**
- 2. Click **Auto Attendant**.

All Auto Attendants are listed.

- Services Auto Attendan **BroadWorks Anywhere** .<br>Extends your services so you ca<br>hone, mobile phone or soft clier **Group Night Forwarding**<br>Configure the group to redirect Call Part s to park a call against their call park group and set call park Group Paging<br>Enable users to page a group of users by dial Call Pickup **CommPilot Call Manager**<br>Configure the CommPilot Call Ma **Session Admission Control Group**<br>Display, add. modify or remove Session Ad <u>Third-Party Voice Mail Support</u> Exchange Integration ed calls to a third-party voice ma Hunt Group Auto Attendant
- 3. Click required **Auto Attendant**.

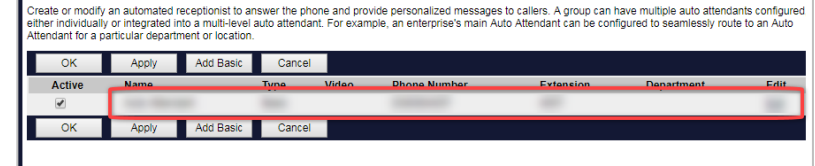

#### <span id="page-3-1"></span>**BUSINESS HOURS**

First-Level Extension Dialing plays a prompt that allows a caller to dial an extension immediately. (A caller can interrupt the welcome prompt.)

When First-Level Extension Dialing is not enabled, the prompt after the welcome message gives the caller two choices: to press 1 to dial an extension or to press 2 to use the automated name directory.

If a custom recording is required, it will need to be added to the Announcement Repository first.

- 1. Click **Menus**.
- 2. Click **Business Hours Menu**.

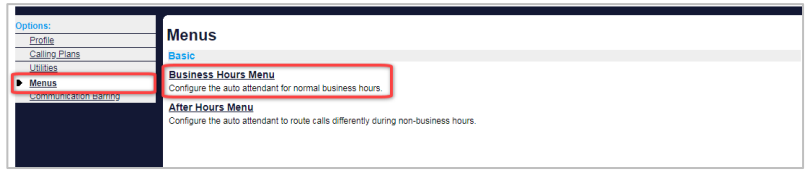

- 3. Select from:
	- › **Default Greeting** plays a generic system recording that does not identify your company by name.
	- **Personal Greeting plays a** custom recording. Select the required recording from the drop-down list.
- 4. Check the box to Enable First-Level Extension Dialling.

Dialling options for callers can then be specified. Refer to the tables below for information.

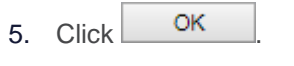

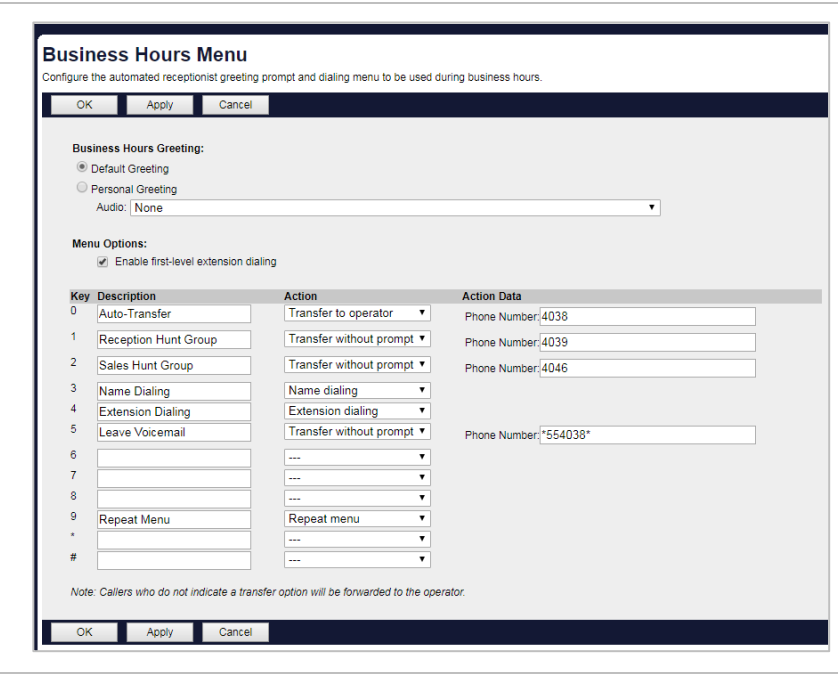

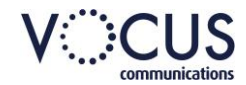

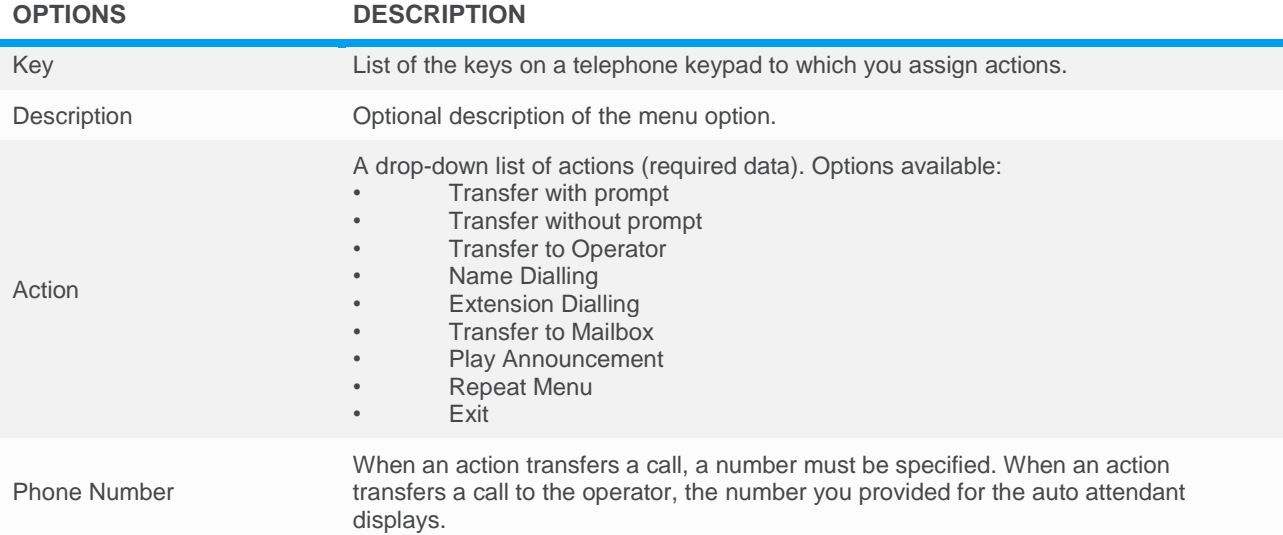

Examples of different options that can be selected are listed in the below table.

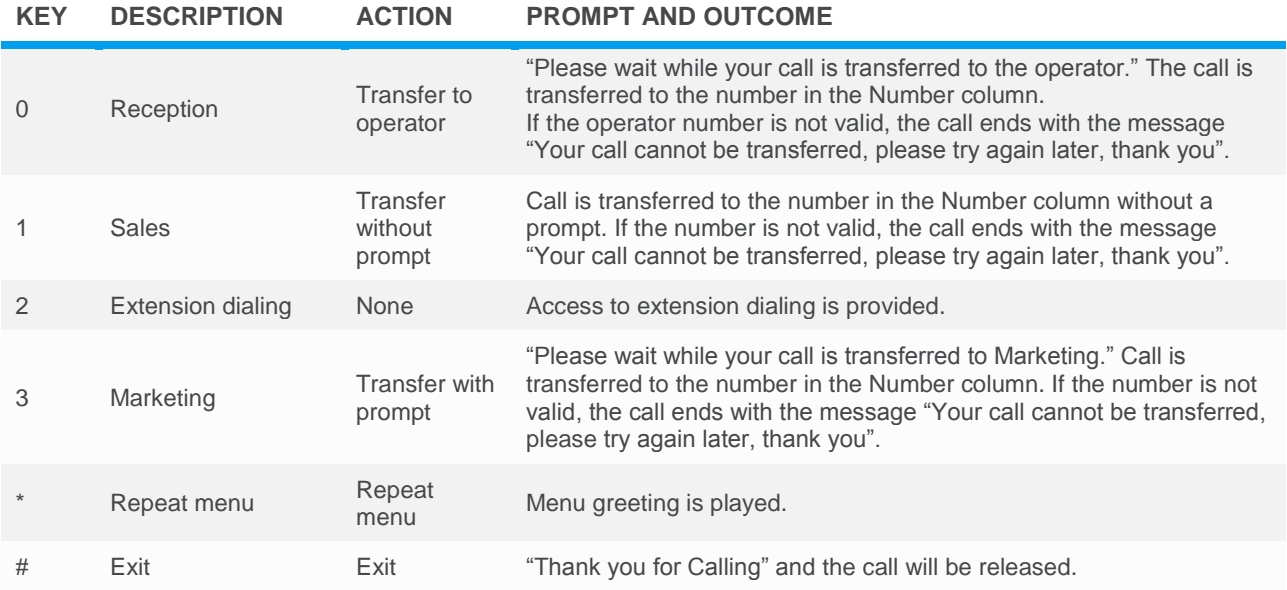

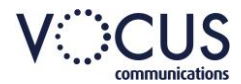

### <span id="page-5-0"></span>**AFTER HOURS**

Select the greeting and dialling menu (prompts and actions) to be used outside business hours. An example of a dialling prompt is "We are closed. Dial 0 to reach the operator".

If a custom recording is required, it will need to be added to the Announcement Repository first.

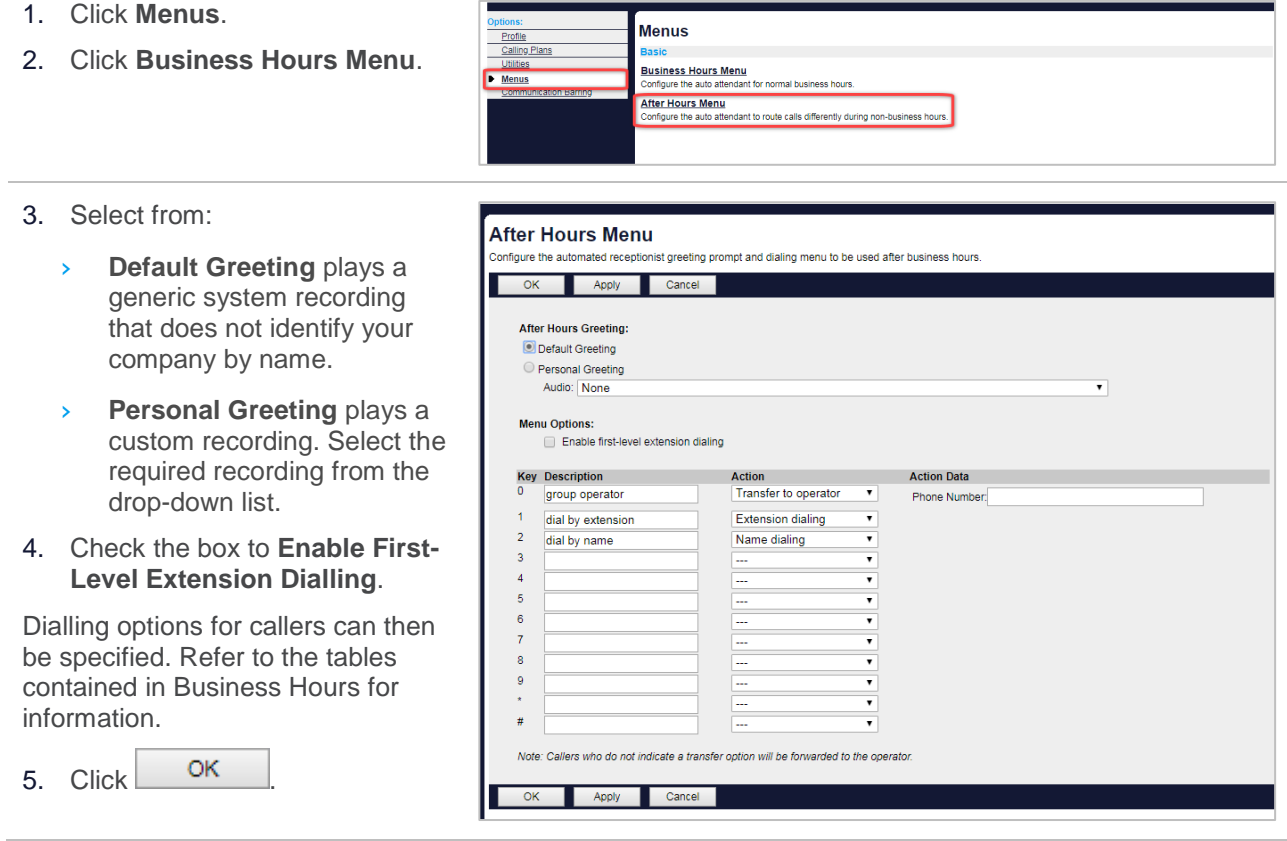

## <span id="page-5-1"></span>**SPECIFY A PHONE NUMBER FOR THE AUTO ATTENDANT**

To specify a phone number for an Auto Attendant.

Login to Vocus IP Tel Manager.

On the *Group > Profile* menu page:

- 1. Click **Services.**
- 2. Click **Auto Attendant**.

All Auto Attendants are listed.

3. Click required **Auto Attendant**.

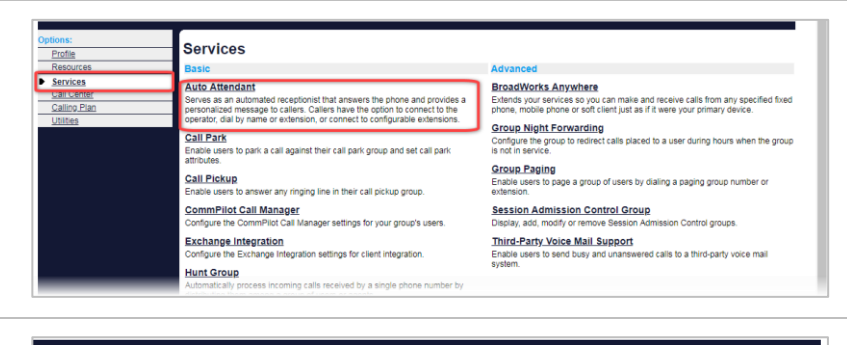

#### **Auto Attendant**

Create or modify an automated receptionist to answer t<br>either individually or integrated into a multi-level auto at<br>Attendant for a particular department or location. Apply Add Basic  $\overline{\phantom{a}}$  ok Cancel Active  $\alpha$ Add Basic Cancel

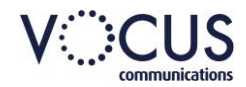

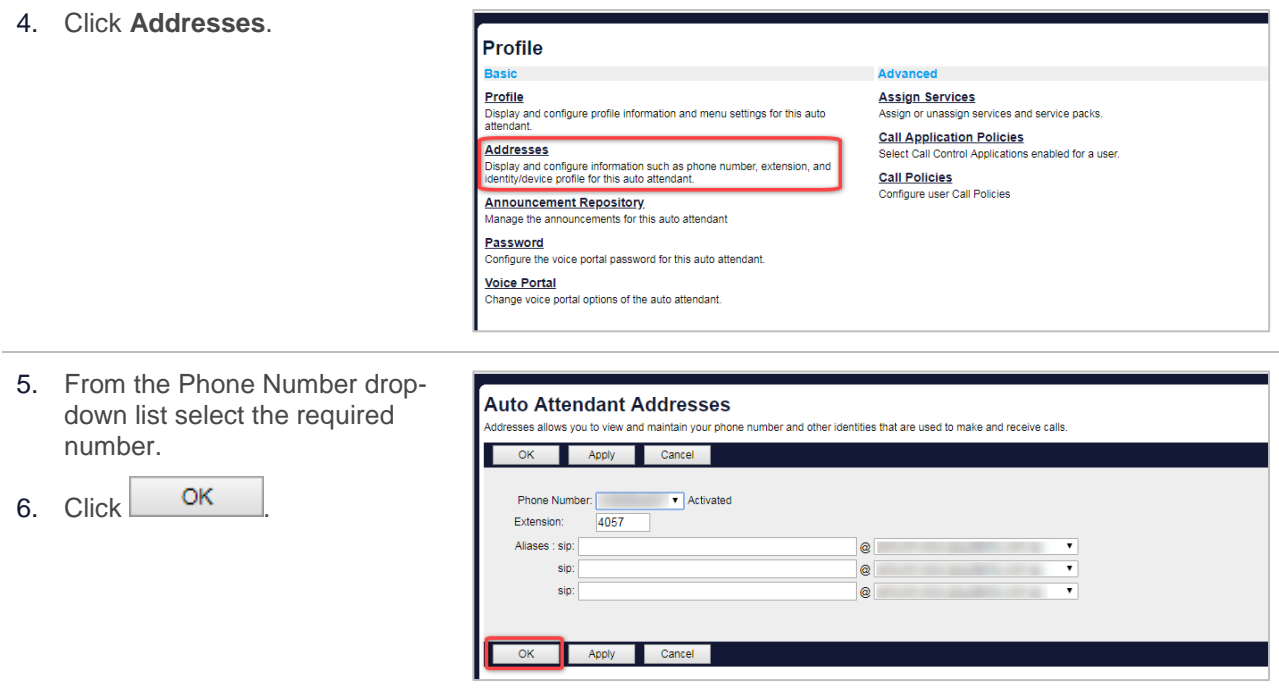

## <span id="page-6-0"></span>**RECORD GREETINGS FOR AN AUTO ATTENDANT**

Once the Auto Attendant has been finalised and configured in CommPilot the greetings can be recorded from your phone

- › On a phone, press the Messages button.
- › Press \*.
- $\rightarrow$  Enter the Voice Portal extension number followed by #.
- › Enter the Customer Group Administrator pin number.
- › If you have more than one Auto Attendant configured, you will be requested to select the Auto Attendant you want to record the greeting for.
- > Follow the prompts to record a Business hours greeting (as set up in the business hours menu in CommPilot).
- › Follow the prompts to record an Afterhours greeting (as set up in the afterhours menu in CommPilot).